**Manuel d'utilisation**

**Français**

# FlexScan® **F980 Moniteur Couleur**

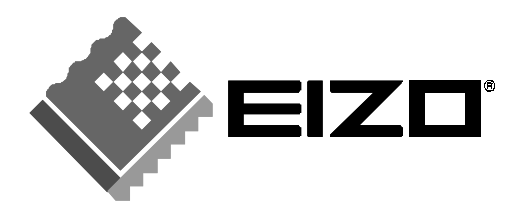

# **TABLE DES MATIERES**

# **PRECAUTIONS 4**

## **INTRODUCTION 9**

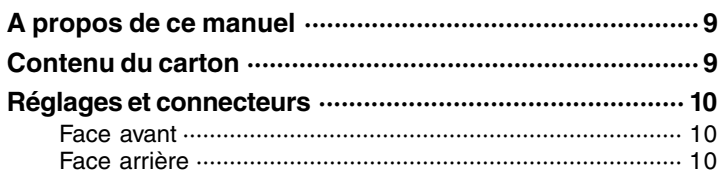

# **1 INSTALLATION 11 1-1 Branchement du moniteur sur l'ordinateur ············· 11 1-2 Utilisation du bouton de cadrage automatique ······· 13 1-3 Résolution et fréquence de balayage······················· 14 2 REGLAGES A L'AIDE DU PROGRAMME**

#### **SCREENMANAGER 16** 16 **2-1 A propos de ScreenManager ···································· 16** Utilisation du programme ScreenManager ························ 16 Menus de ScreenManager ················································· 17 Touches de raccourci ·························································· 19 Verrouillage des réglages··················································· 19 **2-2 Réglage d'image - Menu Ecran -····························· 20** Contraste/Luminosité ·························································· 20 Dimension ··········································································· 20 Position ················································································ 20 Equilibrage de coussin latéral/Coussin latéral ·················· 20 Parallélogramme/Trapèze ·················································· 21 Inclinaison ··········································································· 21 Uniformity ············································································ 21 Convergence ······································································ 21 Moiré ··················································································· 21 **2-3 Réglage de couleur - Menu Couleur - ····················· 22** Introductions ········································································ 22 Réglage des couleurs en mode standard ·························· 23 Réglage des couleurs en mode utilisateur ························ 24 **2-4 Configuration d'économie d'énergie - Menu PowerManager - ············································ 27** Procédure de réglage ························································· 28

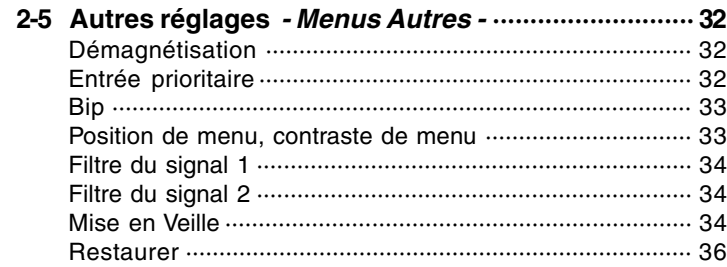

## **3 POUR TIRER LE MEILLEUR PARTI DE VOTRE MONITEUR 37**

- **3-1 Le système de haut-parleurs i·Sound ·················· 37**
- **3-2 Utilisation du bus USB (Universal Serial Bus) ······· 37**

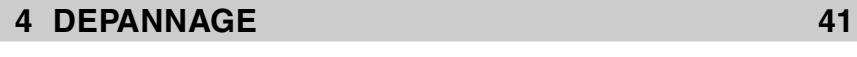

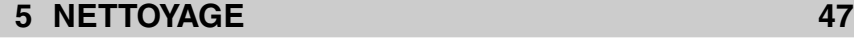

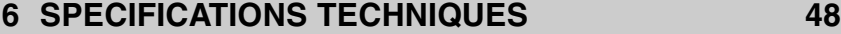

## **ANNEXE i**

Copyright© 2000 EIZO NANAO CORPORATION. Tous droits réservés. Aucune partie<br>de ce manuel ne peut être reproduite, enregistrée dans un système documentaire, ni<br>transmise, sous quelque forme et par quelque moyen que ce soit

Eizo Nanao Corporation n'a aucune obligation de maintenir confidentielles les informations qui lui sont soumises, à moins d'un accord particulier avant la réception par Eizo Nanao Corporation de ces informations.

Tout a été fait pour que ce manuel fournisse des informations à jour, mais les spécifications des moniteurs EIZO peuvent être modifiées sans préavis.

Apple et Macintosh sont des marques déposées de Apple Computer, Inc. DPMS est une marque et VESA est une marque déposée de Video Electronics Standards Association.<br>ENERGY STAR® est une marque déposée aux Etats-Unis et dans d'autres pays.<br>Windows est une marque déposée de Microsoft Corporation. ScreenManager, PowerManager, QuickSet *i*·Sound et *i*·Station sont des marques de<br>Eizo Nanao Corporation. FlexScan, SuperErgoCoat et EIZO sont des marques déposées de Eizo Nanao Corporation.

# **PRECAUTIONS**

# IMPORTANT!

- \* Cet appareil a été réglé en fonction du pays où il était destiné à être livré. Les performances du moniteur (par exemple géométrie et position de l'image, convergence et pureté des couleurs dans le cas des moniteurs couleur) dépendent de l'adaptation au champ magnétique terrestre du pays de destination. En cas d'utilisation en dehors de ce dernier, il est possible que les spécifications techniques annoncées ne soient pas respectées.
- Le fabricant ne peut être tenu responsable des dégâts ou du mauvais fonctionnement dus à un branchement incorrect. Le câble secteur doit être branché directement à une prise secteur murale standard.

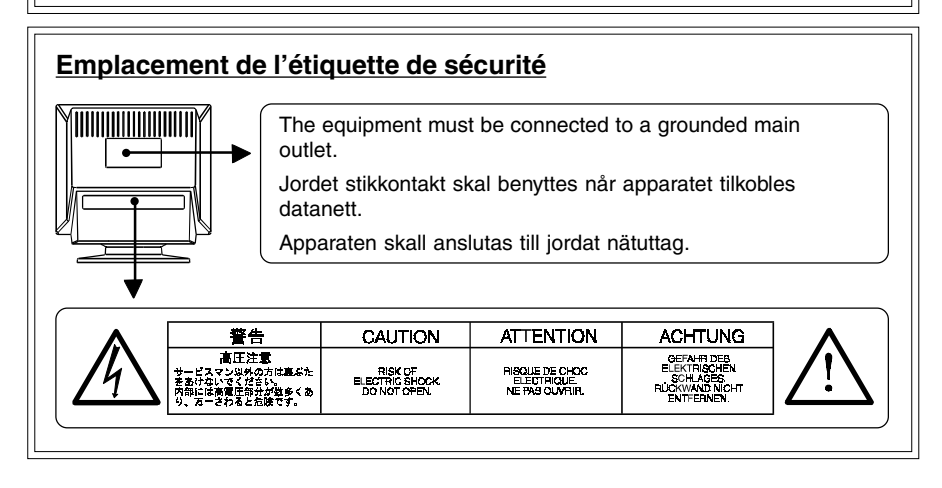

## IMPORTANT

#### **Pour votre sécurité et pour assurer un entretien correct, veuillez lire cette section ainsi que les avertissements sur votre moniteur.**

Ce manuel utilise les symboles de sécurité présentés ci-dessous, qui mettent en évidence des informations essentielles. Veuillez les lire attentivement.

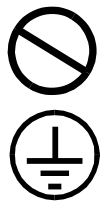

Indique une action interdite.

Indique que la mise à la terre est obligatoire pour la sécurité.

# **AVERTISSEMENT**

Le non respect des consignes données dans un AVERTISSEMENT peut entraîner des blessures sérieuses ou même la mort.

# **ATTENTION**

Le non respect des consignes données dans un ATTENTION peut entraîner des blessures et/ou des dommages au matériel ou au produit.

# AVERTISSEMENT

**• Si le moniteur commence à fumer ou produit un bruit ou une odeur anormale, débranchez immédiatement tous les câbles secteur et prenez contact avec votre revendeur.**

Il est dangereux de tenter d'utiliser un moniteur au fonctionnement défectueux.

**• Ne tentez jamais de démonter la carrosserie ni de modifier le moniteur.**

Le démontage de la carrosserie ou la modification du moniteur vous exposent à un choc électrique ou à une brûlure.

#### **• Eloignez les petits objets du moniteur.**

Des petits objets tombés par accident dans les fentes de ventilation de la carrosserie peuvent entraîner un incendie, un court-circuit ou endommager l'appareil.

#### **• Eloignez les liquides du moniteur.**

Le renversement de liquide à l'intérieur de la carrosserie peut entraîner un incendie, un court-circuit ou endommager le matériel.

Au cas où un objet ou un liquide pénétrerait dans la carrosserie, débranchez immédiatement le moniteur. Faites-le vérifier par un technicien qualifié avant de l'utiliser à nouveau.

#### • **Placez le moniteur sur une surface stable et solide.**

Un appareil placé sur une surface inadaptée risque de tomber, ce qui peut l'endommager et entraîner des blessures.

En cas de chute du moniteur, débranchez-le immédiatement du secteur et faites-le vérifier par un technicien qualifié avant de l'utiliser à nouveau. L'utilisation du moniteur après une chute peut entraîner un incendie ou un choc électrique.

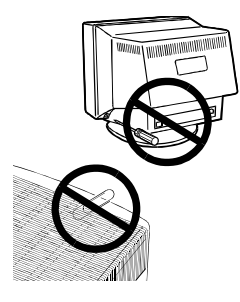

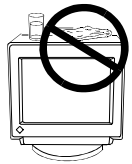

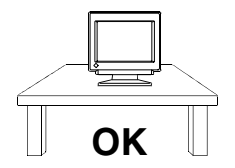

**F**

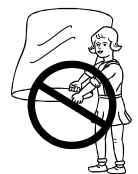

• **Conservez les sacs plastiques hors de portée des enfants.**

Les sacs plastiques peuvent être dangereux. Pour éviter tout danger d'étouffement, conservez ces sacs hors de portée des enfants de tous âges.

• **Conservez les capots des bornes du système de hautparleurs i·Sound hors de portée des enfants et des nourrissons.**

Les enfants et les nourrissons pourraient avaler ces capots et risquer un étouffement. Dans ce cas, prévenez immédiatement un médecin.

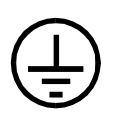

**• Cet appareil doit être branché sur une prise secteur avec terre.**

**• N'utilisez que le cordon secteur fourni. Si vous devez utiliser un autre cordon secteur, vérifiez qu'il est conforme aux caractéristiques ci-dessous.**

Aux États-Unis et au Canada :

- \* Calibre : mini.  $125$  V,  $10$  A \* Longueur : max.  $2.1$  m \* Type: SVT
- \* Type de prise : NEMA 5-15P, lames parallèles, Avec terre, 125 V, 10 A

En Europe :

- $*$  Calibre : mini. 250 V, 10 A  $*$  Longueur : max. 2.1 m
- $*$  Type: H05VV-F 3G 1 mm<sup>2</sup>

Utilisez le type de prise adapté au pays d'utilisation.

Une utilisation incorrecte peut causer un incendie ou un choc électrique.

- **• Ne surchargez pas les prises ou les circuits électriques ; ceci pourrait créer un incendie ou un choc électrique.**
- **• Pour un branchement correct du câble secteur, vérifiez que le câble fourni est bien branché sur le connecteur du moniteur et directement sur une prise murale.**

Tout autre branchement peut présenter des risques d'incendie ou de choc électrique.

#### • **Manipulez le câble secteur avec précaution.**

- \* Ne faites pas passer le câble sous le moniteur ou un autre objet lourd.
- \* Ne tirez jamais sur le câble.
- \* Ne tentez jamais de réparer un câble endommagé.

Si le câble secteur est endommagé, ne l'utilisez plus. L'utilisation d'un câble défectueux peut entraîner un incendie ou un choc électrique.

**• Pour débrancher le câble secteur, tirez seulement sur le connecteur ou la fiche.**

Ne tirez jamais sur le câble, ceci pourrait l'endommager ou entraîner un incendie ou un choc électrique.

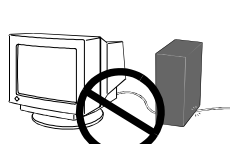

**OK**

**Pour sortir le moniteur du carton:**

**• Débranchez le câble secteur et les câbles de signal, déposez le système de haut-parleurs i·Sound en option ainsi que le concentrateur USB i·Station (le cas échéant) avant de déplacer le moniteur.**

Il est dangereux de déplacer le moniteur quand les câbles sont branchés, comme de le soulever par le système de haut-parleurs *i*·Sound ou le concentrateur USB *i*·Station.

**F**

**• Opérez avec précaution pour déplacer ou transporter le moniteur.**

Notez que le moniteur est plus lourd à l'avant qu'à l'arrière. Ne tentez pas de déplacer le moniteur seul. Travaillez toujours avec une deuxième personne.

L'écran a reçu un traitement de surface spécial pour réduire les reflets. Empêchez tout contact entre la surface de l'écran et des objets durs (bouton, épingle de cravate ou autres accessoires vestimentaires) pour éviter les rayures.

- **• Installez le moniteur dans un emplacement approprié.**
	- \* Ne l'installez jamais dans un environnement humide ou poussiéreux.
	- \* Evitez les sources de lumière directe sur l'écran.
	- \* Evitez la proximité de sources de chaleur ou d'humidificateurs.
- **• Utilisez une prise murale facilement accessible.**

Ceci permettra de débrancher rapidement l'appareil en cas de problème.

**• Ne vous asseyez pas sur le moniteur et n'y posez jamais d'objets lourds.**

Une surcharge pourrait déséquilibre le moniteur et vous exposer à des blessures.

- **• N'obstruez pas les fentes de ventilation de la carrosserie.**
	- **\*** Ne placez pas de livres ou autres papiers sur les fentes de ventilation.
	- **\*** N'installez pas le moniteur dans un espace clos.
	- **\*** N'utilisez pas le moniteur couché sur le côté ni à l'envers.
	- **\*** Ne démontez pas le socle orientable.

Ces utilisations du moniteur obstruent les fentes de ventilation et empêchent une circulation normale de l'air, ce qui peut causer un incendie ou d'autres dégâts.

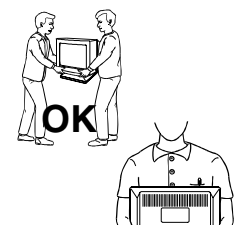

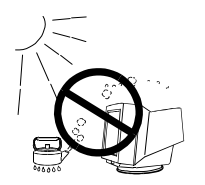

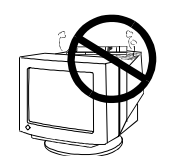

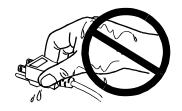

**• Ne touchez jamais les prises avec les mains mouillées.**

Le contact entre une prise et des mains mouillées est dangereux, il peut causer un choc électrique.

- **• A la fin de la journée ou si vous prévoyez de ne pas utiliser le moniteur pendant un temps assez long, débranchez le câble secteur de la prise murale.pour isoler complètement le moniteur du secteur.**
- **Débranchez le moniteur avant de le nettoyer.**

Le nettoyage d'un moniteur branché sur le secteur vous expose à un choc électrique.

**Pour les utilisateurs du système de haut-parleurs i·Sound ou du concentrateur USB i·Station (en option)**

**• Pour régler l'orientation du moniteur, ne le tenez pas par les haut-parleurs ni par le concentrateur USB.**

Le système de haut-parleurs n'est pas conçu pour supporter ces efforts qui pourraient le casser ou causer des blessures.

## **Autres**

- **•** N'installez pas le moniteur dans une zone exposée à des champs magnétiques puissants (par exemple près d'un haut-parleur, à l'exception du système de haut-parleurs *i***·**Sound, ou d'un transformateur à haute tension). Les champs magnétiques peuvent entraîner des bruits, des distorsions ou des tremblements de l'image.
- Le meilleur confort visuel s'obtient souvent en plaçant l'écran légèrement en dessous du niveau des yeux. Un travail prolongé sur écran peut entraîner une fatigue visuelle. Veillez à prendre des pauses appropriées (nous suggérons 10 minutes de pause par heure).
- **•** N'enlevez pas les protections des bornes d'alimentation du système de haut-parleurs *i***·**Sound, sauf pour y brancher ce dernier.

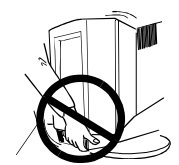

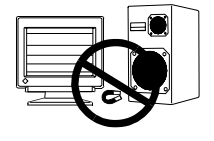

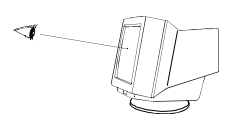

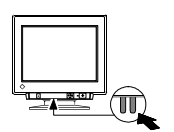

# **INTRODUCTION**

## **A propos de ce manuel**

Ce manuel détaille les précautions nécessaires, les fonctions, les spécifications techniques et le fonctionnement de votre moniteur EIZO. Le manuel séparé "Référence rapide de ScreenManager" explique les réglages de base par le programme ScreenManager.

## **Contenu du carton**

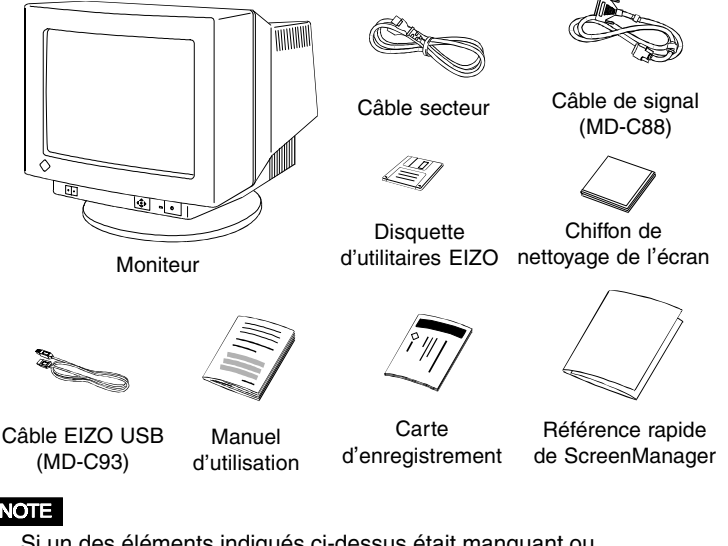

- **NOTE**
- Si un des éléments indiqués ci-dessus était manquant ou endommagé, prenez contact avec votre revendeur.
- Nous vous recommandons de conserver le carton d'origine, vous pourrez en avoir besoin ultérieurement.
- La disquette d'utilitaires EIZO contient les fichiers suivants :
	- \* Fichier d'informations sur les moniteurs pour Windows 95/98
	- \* Programme EIZO ScreenManager Pro for USB
	- \* Fichier Readmefr.txt
		- \* Fichier Pattern.html (Vois page 22.)

Veuillez consulter le fichier readmefr.txt pour plus de détails.

**F**

## **Réglages et connecteurs**

### **Face avant**

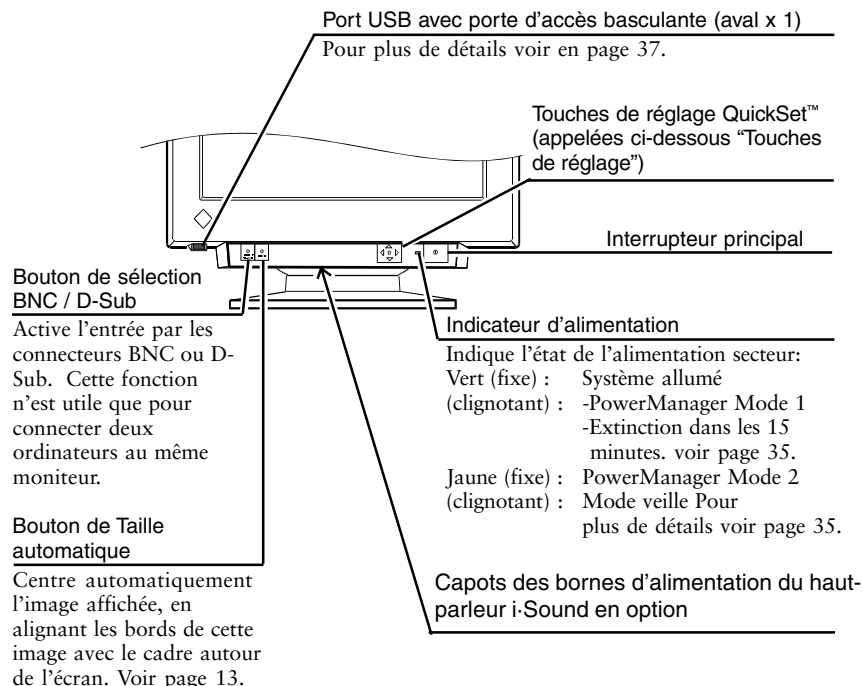

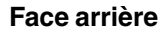

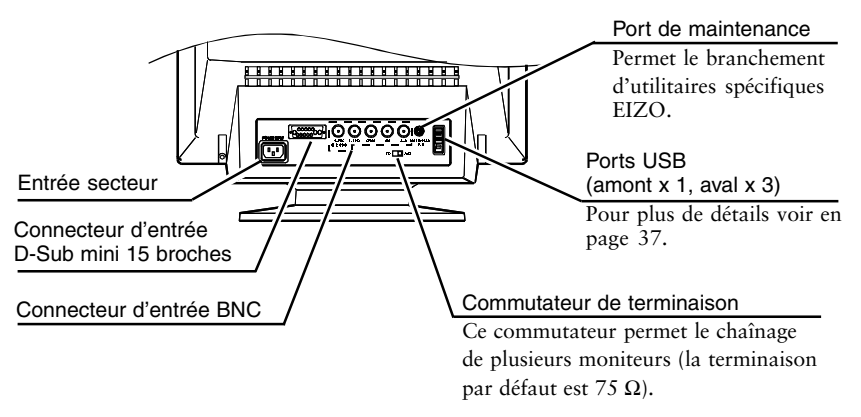

# **1 INSTALLATION**

## **1-1 Branchement du moniteur sur l'ordinateur**

- 1) Vérifiez que votre ordinateur ainsi que le moniteur sont tous les deux éteints.
- 2) Branchez le câble de signal dans le connecteur à l'arrière du moniteur.

#### **NOTE**

- Avant de brancher le câble de signal ou l'adaptateur de câble, vérifiez d'abord que les formes des connecteurs correspondent. Après le branchement, verrouillez la connexion en serrant les vis fournies.
- 3) Branchez l'autre extrémité du câble de signal dans le connecteur vidéo situé à l'arrière de l'ordinateur. Consultez la figure ci-dessous.

#### ■ Carte graphique standard sur PC

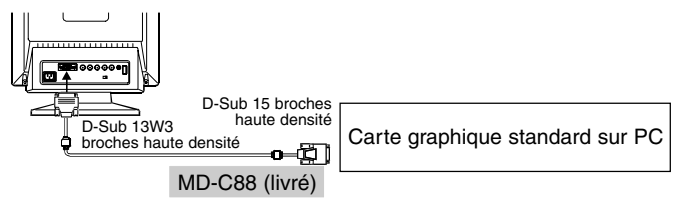

#### **Utilisation du moniteur sous Windows**® **95/98/2000**

La disquette d'utilitaires livrée contient un fichier d'informations sur le moniteur EIZO. Ce fichier contient toutes les informations nécessaires pour utiliser le moniteur sous Windows 95/98/2000. Veuillez installer le programme livré et sélectionner le nom de votre moniteur dans la liste proposée par Windows 95/98/2000.

Lisez le fichier readme.fr inclus sur la disquette d'utilitaires pour connaître la procédure d'installation.

#### **Macintosh**

Vous devez brancher l'adaptateur Macintosh (en option) sur l'ordinateur avant de brancher le câble de signal.

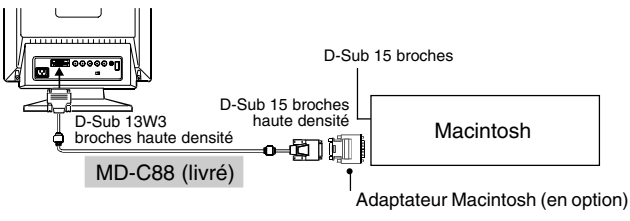

4) Branchez le câble secteur dans le connecteur situé à l'arrière du moniteur. Branchez ensuite l'autre extrémité sur une prise murale.

# AVERTISSEMENT

- **• Cet appareil doit être branché sur une prise secteur avec terre.**
- **• N'utilisez que le cordon secteur fourni. Si vous devez utiliser un autre cordon secteur, vérifiez qu'il est conforme aux caractéristiques ci-dessous.**

Aux États-Unis et au Canada : mini. 125 V, 10 A  $*$  Longueur: max. 2.1 m<br>SVT \* Type: \* Type de prise: NEMA 5-15P, lames parallèles, Avec terre, 125 V, 10 A En Europe : \* Calibre: mini. 250 V, 10 A \* Longueur: max. 2.1 m  $*$  Type:  $H05VV-F3G1mm^2$ Utilisez le type de prise adapté au pays d'utilisation. Une utilisation incorrecte peut causer un incendie ou un choc électrique.

5) Allumez d'abord le moniteur, puis l'ordinateur. Le témoin d'alimentation du moniteur doit s'allumer en vert. Après une brève période de chauffe, le moniteur affiche une image. Eteignez l'ordinateur et le moniteur quand vous n'en avez plus besoin.

#### **NOTE**

• Si l'image n'apparaît pas, vérifiez que les branchements sont corrects. Consultez la section "DEPANNAGE" en page 41 pour plus de détails.

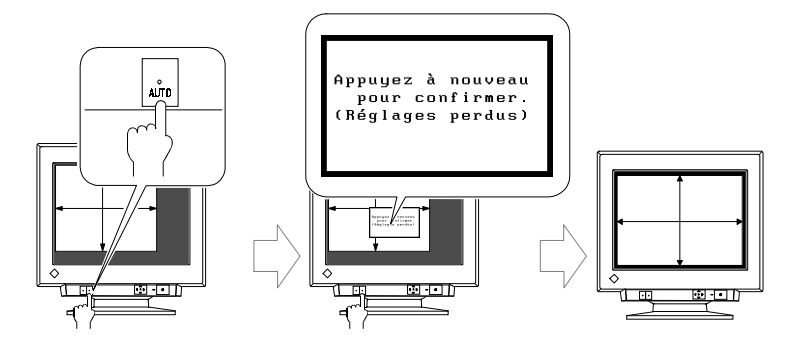

## **1-2 Utilisation du bouton de cadrage automatique**

Après branchement du moniteur à l'ordinateur, appuyez sur le bouton de cadrage automatique en face avant du moniteur. La fonction de cadrage automatique centre l'image, en alignant ses bords avec ceux de la carrosserie du moniteur.

Quand le signal fourni par l'ordinateur correspond à un de ceux qui ont été reconnus précédemment, le message ci-dessous apparaît sur l'écran pendant 5 secondes. Tant que ce message est affiché, appuyez à nouveau sur le bouton pour régler automatiquement la position de l'image. Si vous ne souhaitez pas modifier les réglages de l'écran, ne rappuyez pas sur le bouton de cadrage ou appuyez sur un des boutons de réglage. Le message disparaîtra.

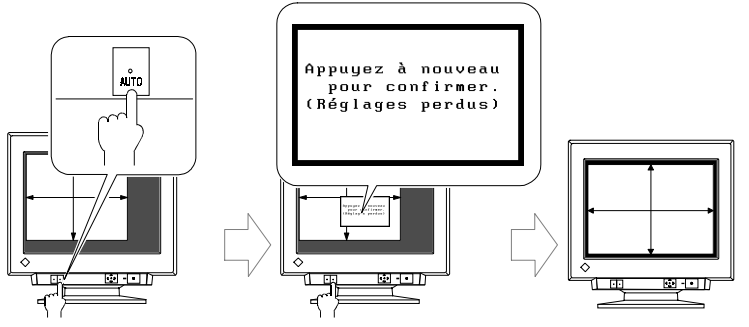

En général, utilisez le bouton de cadrage automatique à chaque changement de carte graphique ou de résolution ou encore quand la dimension ou la position de l'image est incorrecte.

Si un réglage plus précis s'impose, modifiez la dimension ou la position de l'image par la fonction correspondante du menu "Dimension" ou "Position" de ScreenManager. Consultez les instructions de la page 20.

#### **NOTE**

- La fonction de cadrage automatique est destinée aux ordinateurs Macintosh ou compatibles IBM sous Windows. Elle peut ne pas fonctionner correctement dans les cas suivants :
	- Utilisation sur un compatible AT sous MS-DOS (et non Windows).
	- Motif de fond est noire.
- Certains signaux de cartes vidéo ne donnent pas de bons résultats.
- L'écran peut prendre une couleur uniforme (rouge, vert ou bleu) pendant un court instant lors du réglage automatique, mais il ne s'agit pas d'un défaut.

## **1-3 Résolution et fréquence de balayage**

Le tableau ci-dessous indique les fréquences d'affichage verticales maximales (non entrelacé) sur ce modèle, *pour les résolutions standard définies par VESA*. Le meilleur moyen de savoir si le moniteur accepte une combinaison de résolution et de fréquences est de comparer la fréquence verticale de la carte graphique aux spécifications du moniteur (vous trouverez ces spécifications dans le manuel de la carte graphique). Si la fréquence verticale est dans la gamme spécifiée, le moniteur doit accepter le mode vidéo correspondant.

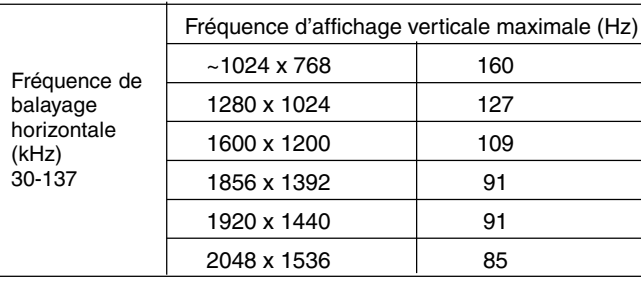

#### **Qu'est-ce que la résolution ?**

La *résolution* est le nombre de points (pixels) affichés sur l'écran. Un grand nombre de points permet d'obtenir une image mieux définie (à meilleure résolution). Notez que pour une même dimension d'écran la dimension du point diminue si le nombre de points augmente : une résolution de 640 x 480 (points x lignes) utilise des éléments d'image plus gros qu'une résolution de 1024 x 768. La dimension d'affichage d'une police d'écran donnée varie donc avec cette résolution. Les résolutions plus élevées permettent d'afficher plus d'informations sur l'écran.

#### **Connexion de deux ordinateurs au même moniteur**

- 1) Vérifiez que le moniteur et l'ordinateur sont tous les deux éteints avant de les brancher.
- 2) Vous pouvez connecter un ordinateur au connecteur D-Sub du moniteur et l'autre au connecteur BNC. La connexion BNC doit se faire par un câble BNC EIZO, disponible en option. Contactez votre revendeur pour plus de détails sur les câbles en option.

#### **(Exemple)**

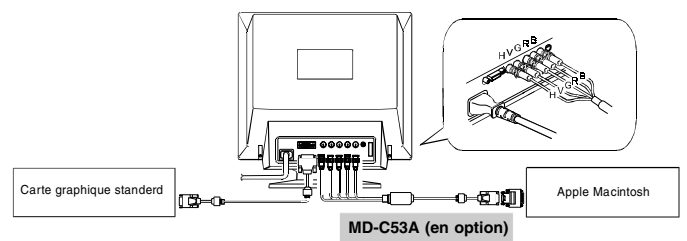

#### **Sélection de l'entrée active**

Vous pouvez utiliser le bouton de sélection BNC/D-Sub du panneau avant pour choisir l'entrée BNC ou D-Sub.

Vous pouvez utiliser le réglage "Entrée prioritaire" de ScreenManager (dans le menu Autres) pour affecter une priorité automatique d'entrée. Pour plus de détails voir la page 32.

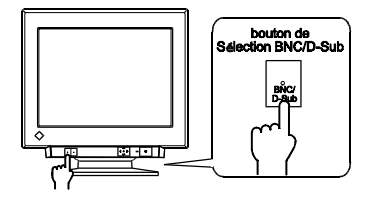

# **2 REGLAGES A L'AIDE DU PROGRAMME SCREENMANAGER**

## **2-1 A propos de ScreenManager**

## **Utilisation du programme ScreenManager**

#### **Démarrage du programme**

Appuyez sur la touche ENTREE pour afficher le Menu Principal de ScreenManager.

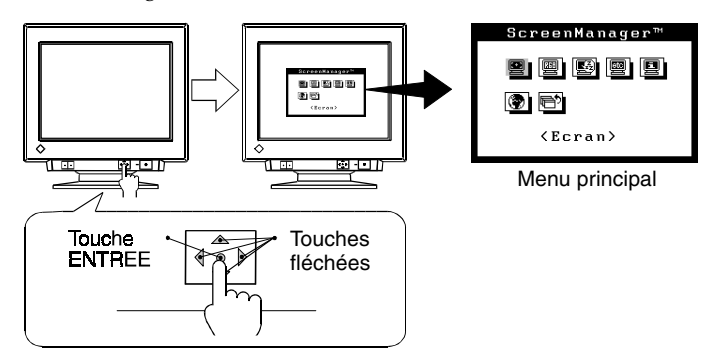

#### **Réglage des paramètres**

1) Sélectionnez l'icône voulue à l'aide des touches de curseur, puis appuyez sur la touche Entrée pour faire afficher le sous-menu.

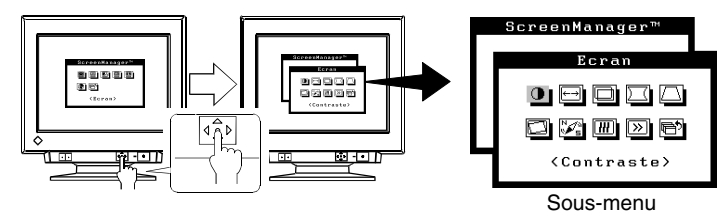

2) Utilisez les touches de réglage (les quatre touches fléchées et la touche ENTREE) pour faire les réglages voulus.

#### **Enregistrement et sortie**

- 1) Pour revenir au menu principal : sélectionnez l'icône "Valider" (ou appuyez deux fois sur la touche indiquant une fléche vers le bas), puis appuyez sur la touche ENTREE.
- 2) Pour enregistrer les paramètres et quitter le programme ScreenManager, sélectionnez l'icône "Sortie", puis appuyez sur la touche ENTREE.

#### **Menus de ScreenManager**

Le programme ScreenManager contient un menu principal et six sousmenus : Ecran, Couleur, PowerManager, Autres fonctions, Informations et Langue. Des icônes animées sur chacun des menus facilitent le réglage.

#### **Menu principal**

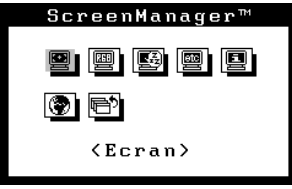

#### **NOTE**

Les messages des menus de ScreenManager peuvent s'afficher en six langues : anglais, allemand, français, italien, espagnol et suédois. Commencez par choisir la langue voulue dans le menu "Langue". La langue choisie sera alors utilisée par défaut par ScreenManager.

#### **Sous-menus**

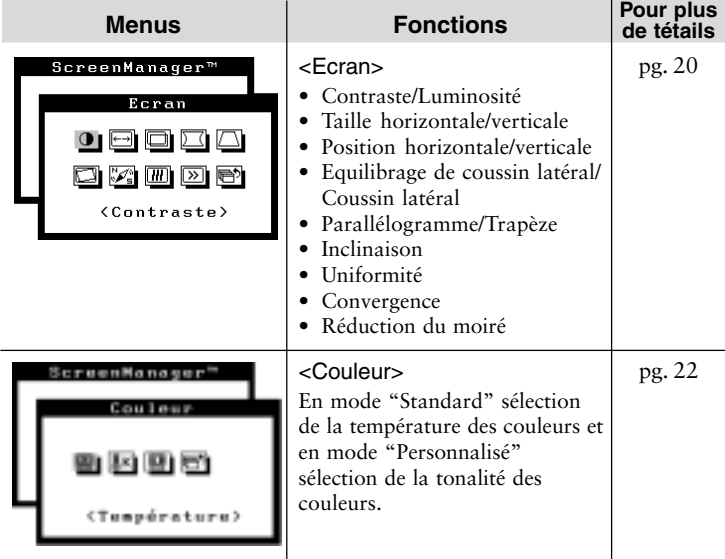

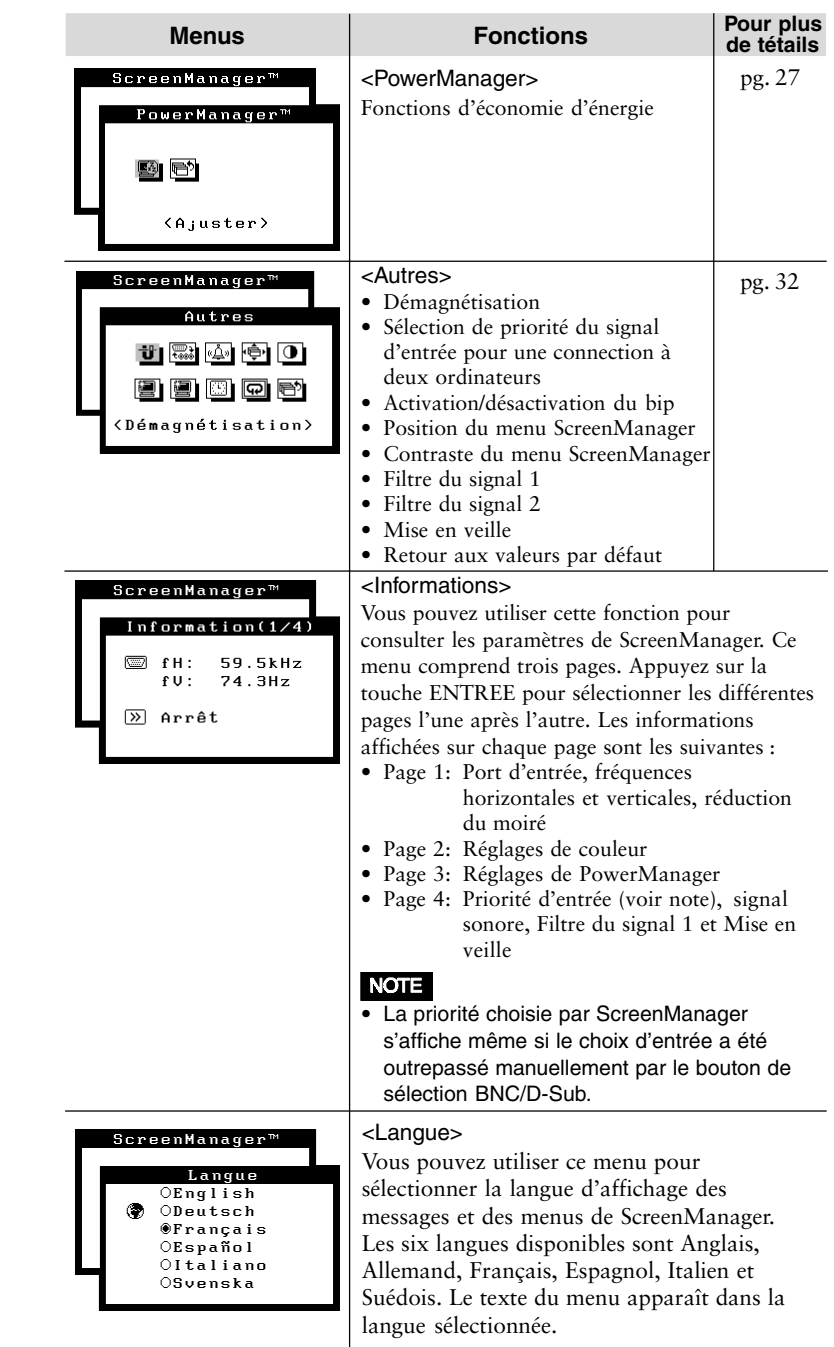

#### **Touches de raccourci**

Avant d'entrer dans le programme ScreenManager, vous pouvez régler directement le contraste et la luminosité grâce aux touches fléchées. Vous pouvez sauvegarder les derniers réglages effectués et quitter le programme ScreenManager en appuyant sur la touche ENTREE (les réglages de la luminosité et du contraste sont aussi disponibles dans le menu "Ecran" de ScreenManager). La figure ci-dessous présente les touches de réglage.

![](_page_18_Figure_2.jpeg)

#### **Verrouillage des réglages**

Vous pouvez désactiver le fonctionnement de ScreenManager en maintenant enfoncé le bouton de cadrage automatique tout en allumant le moniteur. Ceci désactivera ("verrouillera") le bouton d'accès à ScreenManager et le bouton de cadrage automatique, pour éviter toute modification accidentelle des réglages. Pour déverrouiller le bouton : éteignez l'écran, puis appuyez à nouveau sur le bouton de cadrage automatique en rallumant l'écran.

Notez que vous pouvez régler la luminosité et le contraste par les touches de raccourci même quand les touches de réglage sont verrouillées. Après un réglage de ce type, vous pouvez appuyer sur la touche ENTREE pour effacer le menu de réglage de luminosité et de contraste de l'écran. Vous pouvez aussi choisir le connecteur BNC ou D-Sub par le bouton de sélection BNC/D-Sub.

![](_page_18_Figure_6.jpeg)

## **2-2 Réglage d'image - Menu Ecran -**

![](_page_19_Picture_101.jpeg)

Vous trouverez ci-dessous une déscription des icônes du menu "Ecran" du programme ScreenManager.

### **NOTE**

• Laissez le moniteur se stabiliser pendant au moins 30 minutes avant de faire un réglage de l'image.

![](_page_19_Picture_102.jpeg)

![](_page_20_Picture_134.jpeg)

**F**

## **2-3 Réglage de couleur - Menu Couleur -**

![](_page_21_Picture_1.jpeg)

#### **Introductions**

Les moniteurs EIZO disposent de deux modes de réglage des couleurs : le mode standard et le mode utilisateur. Le mode "Standard" permet de modifier la totalité du spectre des couleurs. Le mode "utilisateur" permet un contrôle très complet des couleurs affichées à l'écran.

Vous trouverez ci-dessous plus de détails sur les possibilités de réglage.

![](_page_21_Picture_137.jpeg)

\* Le spectre de réglage des couleurs peut varier d'un moniteur à l'autre.

\*\* Le *calibrateur de couleur* d'EIZO (en option) permet un réglage de précision encore bien meilleure.

#### **NOTE**

• Les moniteurs sont toujours légèrement différents l'un de l'autre, deux moniteurs réglés à la même température (par exemple 6 500K) peuvent ne pas donner des résultats identiques.

#### **Réglage des couleurs en mode standard**

![](_page_22_Figure_1.jpeg)

![](_page_22_Picture_3.jpeg)

![](_page_22_Figure_4.jpeg)

Motif de fenêtre blanche

#### **Correction Couleur** Règle: Correction Couleur

Les différences entre les niveaux de sortie des signaux vidéo sur les cartes graphiques font que les couleurs peuvent être différentes à l'écran même après réglage identique de chaque couleur. Le réglage de correction couleur permet de prendre en compte les valeurs différentes de niveau de sortie des cartes pour adapter le moniteur à ce niveau, de façon à assurer l'équilibre des couleurs à l'écran. Ce réglage est nécessaire à chaque changement de carte graphique connectée au moniteur.

Par exemple, ce réglage permet d'étalonner les couleurs pour utiliser deux ordinateurs avec un moniteur ou un ordinateur avec plusieurs moniteurs. Les couleurs et niveaux de luminosité seront alors affichés de façon cohérente, quelle que soit la carte graphique utilisée.

#### (procédure)

- 1) Ouvrez un navigateur Internet, par exemple Internet Explorer, et ouvrez le fichier Pattern.html de la disquette d'utilitaires.
	- · Pour la compensation, à défaut de ce fichier, ouvrez une fenêtre sous Windows ou Macintosh OS pour le remplacer. Utilisez un fond de bureau noir, et ouvrez une fenêtre blanche de dimension supérieure à 1/5 et inférieure à la moitié de la zone d'affichage. Consultez l'image à gauche.

![](_page_23_Picture_141.jpeg)

#### **Réglage des couleurs en mode utilisateur**

![](_page_23_Figure_2.jpeg)

#### **Réglage de l'extinction et du gain**

Les moniteurs utilisent les faisceaux rouge, vert et bleu (R, V et B) pour transmettre des informations sur les couleurs. Ils utilisent la méthode additive de combinaison de différentes quantités de couleurs primaires pour obtenir la couleur voulue. Autrement dit, les moniteurs partent d'un écran sans lumière (noir) et ajoutent des pourcentages de lumières rouge, verte et bleue pour créer les couleurs qu'ils affichent. Le blanc est produit le plus souvent par ajout de quantités égales des trois couleurs, et le noir par extinction de toutes les couleurs.

Mais la caractérisation d'une couleur ne dépend pas seulement de la proportion mais aussi des intensités des lumières rouges, vertes et bleues (leurs luminosités) appelées gain, et par la saturation de ces couleurs R, V et B (couleurs franches ou pastels), réglée par l'extinction.

### NOTE

• Pour obtenir rapidement une approximation de la couleur voulue quand une correspondance exacte n'est pas indispensable, vous pouvez éviter le réglage de l'extinction (étape 4, ci-aprés). Ce réglage n'est nécessaire que pour obtenir une correspondance très exacte. Nous recommandons l'utilisation du calibrateur de couleur de EIZO pour les réglages de précision.

(1) Pour obtenir les meilleurs résultats, avant tout réglage personnalisé passez au menu Ecran puis réglez la luminosité et le contraste au Maximum.

(2) Revenez au menu "Mode Courleur" puis sélectionnez "Utilisateur".

(3) Réglez la température des couleurs.

(4) Réglez l'extinction.

(5) Réglage du gain.

(6) Pour energistrer vos réglages, sélectionnez l'icône "Enregistre" puis appuyez sur la touche ENTREE. Si vous n'enregistrez pas les paramètres, les modifications de réglage seront perdues.

(7) Enfin, réglez à nouveau le contraste pour obtenir la meileure lisibilité de l'image.

![](_page_24_Figure_9.jpeg)

![](_page_25_Picture_100.jpeg)

### **NOTE**

- En cas d'erreur de réglage, vous pourrez corriger le problème en répétant la procédure ci-dessus à partir de l'étape 3 (réglage de la température).
- Les pourcentages indiqués pour le gain et l'extinction représentent le niveau à l'intérieur de la gamme de réglage. Ils ne sont affichés que pour votre information. (Les pourcentages permettant d'obtenir un écran uniformément blanc ou noir ne sont sans doute pas identiques.)

# **2-4 Configuration d'économie d'énergie**

![](_page_26_Picture_1.jpeg)

**- Menu PowerManager -**

**Qu'est-ce que PowerManager ?**

La fonction PowerManager réduit automatiquement la consommation du moniteur pendant les périodes d'inactivité, en association avec le logiciel économiseur d'écran de l'ordinateur.

Le système PowerManager de EIZO dispose de deux modes d'économie d'énergie : Mode 1 et Mode 2 (réduction maximale). Même quand le moniteur est en mode économie d'énergie, il revient à l'affichage normal dès qu'un accès à la souris ou au clavier est détecté.

Les fonctions du système PowerManager de EIZO sont conformes avec les normes EIZO MPMS, avec la norme DPMS VESA et avec les recommandations Energy Star de EPA.

Consommation électrique:

En fonctionnement normal : jusqu'à 140 W

PowerManager Mode 1: inférieur à 10 W\* (témoin d'alimentation vert clignotant) PowerManager Mode 2: inférieur à 3 W\* (témoin d'alimentation jaune fixe)

\* Quand le concentrateur USB n'est pas branché

![](_page_26_Picture_12.jpeg)

EIZO NANAO CORPORATION est partenaire du programme ENERGY STAR®, et a déterminé que ce produit répond aux règles d'efficacité énergétique énoncées par ENERGY STAR®.

## **NOTE**

- Pour participer vous aussi aux économies d'énergie, éteignez le moniteur quand vous ne l'utilisez plus. Le seul moyen de réduire à zéro la consommation du moniteur est de le déconnecter complètement de l'alimentation.
- Le systéme de haut-parleurs i·Sound de EIZO (en option) s'arrête quand le moniteur entre en mode d'économie d'énergie.
- Même quand le moniteur est en mode économie d'énergie, les périphériques USB connectés au concentrateur USB du moniteur (ports amont et aval) fonctionnent. Donc la consommation du moniteur en mode économie d'énergie dépend des périphériques connectés.

## **Procédure de réglage**

Vous devez configurer le moniteur en fonction du logiciel économiseur d'écran de votre ordinateur.

## **NOTE**

• Pour le réglage de l'ordinateur, consultez le manuel d'utilisation de l'ordinateur ou de la carte graphique.

Le moniteur utilise deux types de réglages: Le système «VESA DPMS» utilise le signal VESA DPMS. Le système «EIZO MPMS» fonctionne avec un logiciel économiseur d'écran qui efface le contenu de l'écran (écran totalement noir).

Configurez le moniteur en fonction du système d'économie d'énergie de l'ordinateur, comme suit.

#### **Adaptation du réglage du moniteur à l'ordinateur**

![](_page_27_Picture_95.jpeg)

#### **Système VESA DPMS**

![](_page_28_Picture_1.jpeg)

- 1) Réglez d'abord correctement votre ordinateur.
- 2) Sélectionnez "VESA DPMS".
- 3) Réglez le délai d'attente entre la réception par le moniteur d'un signal d'économie d'énergie et l'entrée en Mode 1 ou Mode 2.

#### **Méthode d'économie d'énergie VESA DPMS**

VESA DPMS utilise quatre signaux : ON (allumage), STANDBY (veille), SUSPEND (suspension) et OFF (extinction).

Le moniteur détecte ces signaux émis par la carte graphique et passe dans le mode d'économie d'énergie correspondant, comme sur la figure cidessous.

![](_page_28_Figure_8.jpeg)

**F**

### **Système EIZO MPMS**

![](_page_29_Picture_88.jpeg)

- 1) Réglez d'abord les paramètres correspondant à l'économiseur d'écran (Macintosh/Veille moniteur).
- 2) Sélectionnez "EIZO MPMS".
- 3) Réglez le délai entre l'effacement de l'écran par l'économiseur d'écran (Macintosh/Veille moniteur) et l'entrée du moniteur en Mode 1.
- 4) Réglez la durée du Mode 1, qui est le temps avant passage du moniteur en Mode 2 (entre 0 et 60 minutes).

#### **Méthode d'économie d'énergie EIZO MPMS**

Le Mode 1 est actif pendant une durée modifiable par l'utilisateur (entre 0 et 60 minutes) avant le passage en Mode 2. Si le clavier et la souris ne sont pas utilisés pendant cette durée, le moniteur passe en Mode 2 de PowerManager.

![](_page_29_Figure_8.jpeg)

#### **Qu'est-ce que VESA DPMS ?**

Le sigle VESA désigne «Video Electronics Standards Association» et DPMS correspond à «Display Power Management Signaling», ou signalisation de gestion d'énergie pour l'écran. DPMS est une norme de communication utilisée par les ordinateurs et les cartes graphiques pour économiser l'énergie consommée par les moniteurs.

#### **Qu'est-ce que EIZO MPMS?**

EIZO MPMS, «EIZO Monitor PowerManager Signaling», permet aussi à l'écran de faire des économies d'énergie. EIZO MPMS reconnaît les signaux vidéo de l'ordinateur en mode économie d'énergie et réduit sa consommation électrique en conséquence.

#### **Qu'est-ce que ENERGY STAR® ?**

«ENERGY STAR®» est un ensemble de directives d'économie d'énergie publiées par l'agence de protection de l'environnent américaine EPA (Environmental Protection Agency). Ces recommandations s'appliquent aux ordinateurs et à leurs périphériques.

## **2-5 Autres réglages - Menus Autres -**

![](_page_31_Picture_138.jpeg)

Vous trouverez ci-dessous une description des icônes du menu "Autres" du programme ScreenManager.

Ces fonctions permettent de régler la position du menu ScreenManager,

![](_page_31_Picture_139.jpeg)

![](_page_32_Picture_187.jpeg)

![](_page_33_Picture_155.jpeg)

![](_page_34_Figure_0.jpeg)

![](_page_34_Figure_1.jpeg)

![](_page_35_Picture_91.jpeg)

# **3 POUR TIRER LE MEILLEUR PARTI DE VOTRE MONITEUR**

## **3-1 Le système de haut-parleurs i·Sound**

Le système *i*·Sound en option est un ensemble de haut-parleurs branché directement sur le moniteur pour des applications multimédia. Il dispose d'un microphone et d'une prise jack pour casque. Pour plus de détails, veuillez consulter le revendeur EIZO le plus proche.

![](_page_36_Picture_3.jpeg)

## **3-2 Utilisation du bus USB (Universal Serial Bus) - Avec un système compatible USB**

Ce moniteur dipose d'un bus à la norme USB. Il se comporte comme un concentrateur USB quand il est relié à un ordinateur ou à un autre concentrateur, pour permettre la connexion de périphériques compatibles USB par les connecteurs normalisés.

De plus, le logiciel " ScreenManager Pro for USB " permet un contrôle complet de ce moniteur par la souris (Windows 98/2000).

### **Matériel nécessaire**

- Un ordinateur équipé de ports USB ou un autre concentrateur USB relié à l'ordinateur compatible USB
- Windows 98/2000 // Mac OS 8.5.1 ou ultérieur
- Un câble USB EIZO (MD-C93, livré)

### **NOTE**

- La fonction de concentrateur USB peut ne pas fonctionner correctement selon l'ordinateur, le système d'exploitation ou les périphériques. Consultez la documentation de chacun des périphériques pour ce qui concerne leur compatibilité USB.
- Quand le moniteur est éteint, les périphériques connectés aux ports aval ne fonctionnent pas.
- Même quand le moniteur est en mode d'économie d'énergie, les périphériques branchés sur les ports USB du moniteur (amont comme aval) fonctionnent.

### **Branchement au concentrateur USB (configuration de la fonction USB)**

## **NOTE**

- Ne branchez pas les ports aval du moniteur à d'autres périphériques avant d'avoir terminé la configuration de la fonction USB.
- Vous trouverez ci-dessous les procédures pour Windows 98 2<sup>e</sup> édition ou Windows 2000 et pour Mac OS.
- 1) Branchez le moniteur à l'ordinateur par le câble de signal (voir page 11) et démarrez l'ordinateur.
- 2) Branchez le port amont du moniteur sur le port aval de l'ordinateur compatible USB ou sur un autre concentrateur compatible USB par le câble USB (MD-C93).

![](_page_37_Figure_2.jpeg)

Après le branchement du câble USB, la fonction de concentrateur USB peut être configurée automatiquement.

## **NOTE**

• Suivez les instructions ci-dessous pour une installation correcte.

[Pour Windows 98 2e édition]

- 1. Cliquez sur le bouton " Démarrer " puis pointez sur " Paramètres " et ouvrez le " Panneau de configuration ".
- 2. Sélectionnez l'icône " Système " du " Panneau de configuration " pour ouvrir les " Propriétés du système ".
- 3. Sélectionnez l'onglet " Gestionnaire de périphériques " dans la fenêtre " Propriétés du système " et vérifiez que l'icône ci-dessous apparaît.
- " EIZO USB HID Monitor " sous " Périphériques d'interface utilisateur ".

[Pour Windows 2000]

- 1. Cliquez sur le bouton " Démarrer " puis pointez sur " Paramètres " et ouvrez le " Panneau de configuration ".
- 2. Sélectionnez l'icône " Système " du " Panneau de configuration " pour ouvrir les " Propriétés du système ".
- 3. Sélectionnez l'onglet " Gestionnaire de périphériques " dans l'onglet " Matériel " de la fenêtre " Propriétés du système " et vérifiez que l'icône ci-dessous apparaît.
- " EIZO HID Monitor controls " sous " Périphériques d'interface utilisateur ".

[Pour Mac OS ]

- 1. Sélectionnez " Informations Système Apple " dans le menu Pomme.
- 2. Sélectionnez " Périphériques et volumes " dans la fenêtre " Informations Système Apple " et vérifiez que l'icône ci-dessous s'y trouve.
- " EIZO USB HID Monitor " sous " USB "-" Concentrateur ".

3) Après la configuration. Le concentrateur USB du moniteur est disponible pour branchement de périphériques USB aux ports avant du moniteur.

(Exemple de connexions)

![](_page_38_Figure_2.jpeg)

#### **Dépannage**

![](_page_38_Picture_138.jpeg)

![](_page_39_Picture_167.jpeg)

#### **ScreenManager Pro for USB (Pour Windows 98/2000)**

Le logiciel " ScreenManager Pro for USB " est livré sur la disquette d'utilitaires EIZO.

Il permet de contrôler les fonctions du moniteur EIZO par la souris et le clavier de l'ordinateur. Il autorise le réglage de l'image (dimension, position, corrections de distorsion géométrique, couleur, contraste, moiré, etc.) par une souris ou un clavier. De plus, il permet l'enregistrement de données de réglage et de couleur dans des fichiers de données de l'ordinateur.

#### **NOTE**

- Ce programme n'est disponible que pour Windows 98 ou 2000, il n'existe pas pour Mac OS.
- Pour utiliser ce programme, le moniteur doit être connecté à un ordinateur compatible USB (avec un système d'exploitation adapté) ou à un autre concentrateur par le câble USB EIZO (livré). Consultez les instructions de la page précédente.

Pour installer le programme " ScreenManager Pro for USB ", exécutez le programme " setup.exe " dans le répertoire " App "de la disquette d'utilitaires EIZO et suivez les instructions qui apparaissent à l'écran. Pour vérifier la configuration, cliquez sur le bouton " Propriétés avancées... " de l'onglet " Configuration " des " Propriétés de Affichage " pour vérifier que l'onglet " EIZO " a été ajouté. Consultez le menu d'aide du programme pour plus de détails. Pour plus d'informations sur ScreenManager Pro pour USB, consultez le fichier readmef.txt.

# **4 DEPANNAGE**

Cette page présente des problèmes que l'utilisateur peut corriger lui-même. Si un problème persiste alors que vous avez essayé toutes les suggestions cidessous, contactez votre revendeur.

### **Problèmes causés par un réglage incorrect du commutateur de terminaison.**

![](_page_40_Picture_188.jpeg)

### **Pas d'image**

![](_page_40_Picture_189.jpeg)

![](_page_41_Picture_156.jpeg)

- Les valeurs apparaissent en rouge en cas d'erreur du signal.
- Les messages d'erreur restent affichés à l'écran pendant 30 secondes, ensuite ils disparaissent. Le message d'erreur peut ne pas apparaître du tout si la fréquence du signal est extrêmement élevée ou basse.

![](_page_41_Picture_157.jpeg)

## **Problèmes d'image**

![](_page_42_Picture_167.jpeg)

• Un signal instable peut causer les problèmes décrits ci-dessus si vous utilisez la carte vidéo et le moniteur dans un mode à haute résolution ou haute fréquence d'affichage (le signal vidéo de la carte graphique peut être irrégulier). Changez de résolution ou de fréquence d'affichage.

![](_page_43_Picture_155.jpeg)

#### **Entrelacé/Non entrelacé**

En balayage "non entrelacé", les canons à électrons tracent la totalité de l'image en un seul balayage verticale, et chaque ligne est dessinée à chaque balayage. En balayage "entrelacé", les canons à électrons tracent l'image en deux passes. Le premier balayage trace une ligne sur deux, et le deuxième trace les lignes restantes. L'image scintille donc de façon plus apparente en balayage "entrelacé" qu'en balayage "non entrelacé".

#### **Scintillement**

Le terme "scintillement" désigne une instabilité de l'image qui apparaît quand celle-ci est redessinée ('féaffichée') trop lentement. Pour une fréquence d'affichage de 80 Hz, l'image est redessinée 80 fois par seconde. L'oeil humain remarque le vacillement jusqu'à des fréquences d'affichage de 60 ou 70 Hz, en principe des fréquences d'affichage de 72 Hz ou plus ne devraient pas causer de problème. Le vacillement est une cause reconnue de fatigue visuelle.

## **Problèmes de couleur**

![](_page_44_Picture_160.jpeg)

#### **Explication des caractéristiques des tubes**

Tant que l'écran n'a pas atteint sa température normale de fonctionnement, l'image peut apparaître légèrement bleuâtre ou rougeâtre. Ceci est dû à l'instabilité du faisceau d'électrons pendant la mise en température du canon. Attendez environ 30 minutes pour obtenir les couleurs habituelles après stabilisation de la température de l'écran.

![](_page_45_Picture_177.jpeg)

#### **Autres**

![](_page_45_Picture_178.jpeg)

#### **NOIE**

• L'écran peut prendre une couleur uniforme (rouge, vert ou bleu) pendant un instant lors du réglage automatique, il ne s'agit pas d'un défaut.

### **NOTE**

• En cas de problème avec la fonction de concentrateur USB, reportez-vous à la section Dépannage en page 39.

# **5 NETTOYAGE**

# **AVERTISSEMENT**

![](_page_46_Picture_2.jpeg)

• **Eloignez toujours les liquides du moniteur.**

Toute entrée de liquide dans la carrosserie peut créer un incendie, un choc électrique ou endommager le matériel.

En cas de chute ou de renversement d'objet ou de liquide à l'intérieur de la carrosserie, débranchez immédiatement le moniteur. Faites-le vérifier par un technicien qualifié avant de l'utiliser à nouveau. L'utilisation d'un moniteur endommagé peut entraîner des blessures ou des dommages au matériel.

# **ATTENTION**

• **Pour assurer la meilleure sécurité, débranchez toujours le moniteur avant de le nettoyer.**

Vous vous exposez sinon à un choc électrique.

• **Nettoyez régulièrement la zone située autour de la prise secteur.** L'accumulation de poussière d'eau ou d'huile sur cette zone peut entraîner un incendie.

![](_page_46_Picture_10.jpeg)

• **N'utilisez jamais de diluant, de benzine, de l'alcool (éthanol, méthanol ou alcool isopropylique) ou d'autres solvants forts ou abrasifs, qui pourraient endommager la carrosserie ou la surface de l'écran.**

Nous recommandons un nettoyage régulier pour conserver au moniteur son aspect neuf et prolonger sa durée de vie. Nettoyez la carrosserie et la surface de l'écran comme suit.

#### **Carrosserie**

Pour enlever les taches, essuyez la carrosserie avec un chiffon doux et humide et éventuellement un détergent doux. Ne vaporisez jamais de cire ou de produits nettoyants directement sur la carrosserie.

#### **Surface de l'écran**

![](_page_46_Picture_16.jpeg)

Le moniteur est livré avec un chiffon de nettoyage conçu spécialement pour enlever les traces de doigts et la poussière de l'écran. Ce chiffon est lavable, et son efficacité ne dépend pas du nombre de lavages subi. Si vous ne disposez plus du chiffon fourni, vous pouvez nettoyer la surface de l'écran avec du coton ou du papier optique.

Si nécessaire, vous pouvez enlever les taches tenaces en humidifiant un chiffon avec de l'eau pour améliorer le nettoyage.

# **6 SPECIFICATIONS TECHNIQUES**

## **Spécifications électriques**

![](_page_47_Picture_192.jpeg)

# **APPENDIX ANHANG ANNEXE**

# **APPENDIX**

റ

## **Pin Assignment Pin-Belegung Affectation des Broches**

### **D-Sub 13W3 Connector**

![](_page_49_Picture_192.jpeg)

#### **BNC Connector**

![](_page_49_Picture_5.jpeg)

![](_page_49_Picture_6.jpeg)

![](_page_49_Picture_7.jpeg)

![](_page_49_Picture_8.jpeg)

![](_page_49_Picture_9.jpeg)

### **USB ports**

![](_page_50_Figure_1.jpeg)

 $1234$ 

![](_page_50_Picture_90.jpeg)

# **A Preset Timing Vordefinierte Timing-Werte Signaux prédéfinis**

Upstream Downstream

(Series B connector) (Series A connector)

2 factory presets shown below have been registered in the monitor's microprocessor.

Der Monitor unterstützt 2 werkseitig vorgegebene Timing-Werte (siehe unten). Diese Werte sind im Mikroprozessor Ihres Monitors gespeichert.

Les deux signaux ci-dessous ont été enregistrés en usine dans le microprocesseur du moniteur.

![](_page_50_Picture_91.jpeg)

## **Dimensions Abmessungen Dimensions**

#### **mm**

![](_page_51_Figure_2.jpeg)

![](_page_51_Figure_3.jpeg)

![](_page_51_Figure_4.jpeg)

**FRONT VIEW VORDERANSICHT VUE DE FACE**

**SIDE VIEW SETENANSICHT VUE DE C T**

![](_page_51_Figure_7.jpeg)

**TOP VIEW DRAUFSICHT VUE D'EN HAUT**

![](_page_52_Picture_0.jpeg)

 $\ddot{\bullet}$ 

. . . . . . .

 $\ddot{\bullet}$ 

 $\bullet$  $\bullet$  $\bullet$  $\ddot{\bullet}$  $\ddot{\bullet}$ 

. . . . . . . . . .

 $\ddot{\bullet}$   $\bullet$   $\bullet$ 

 $\bullet$ 

. . . . . . . . .

 $\ddot{\bullet}$   $\bullet$   $\bullet$ 

 $\bullet$ 

 $\ddot{\bullet}$   $\bullet$   $\bullet$ 

. . . . . . . . .

#### **Congratulations!**

 $\bullet$ 

 $\bullet$ 

 $\bullet$ 

 $\bullet$ 

 $\bullet$ 

 $\bullet$  $\bullet$ 

 $\bullet$ 

 $\bullet$ 

 $\bullet$  $\bullet$  $\bullet$ 

 $\bullet$ 

 $\bullet$  $\bullet$  $\bullet$  $\bullet$ 

 $\bullet$ 

 $\bullet$  $\bullet$  $\bullet$ 

 $\bullet$  $\bullet$ 

 $\bullet$  $\bullet$ 

You have just purchased a TCO'99 approved and labelled product! Your choice has provided you with a product developed for professional use. Your purchase has also contributed to reducing the burden on the environment and also to the further development of environmentally adapted electronics products.

#### **Why do we have environmentally labelled computers?**

In many countries, environmental labelling has become an established method for encouraging the adaptation of goods and services to the environment. The main problem, as far as computers and other electronics equipment are concerned, is that environmentally harmful substances are used both in the products and during their manufacture. Since it is not so far possible to satisfactorily recycle the majority of electronics equipment, most of these potentially damaging substances sooner or later enter nature.

There are also other characteristics of a computer, such as energy consumption levels, that are important from the viewpoints of both the work (internal) and natural (external) environments. Since all methods of electricity generation have a negative effect on the environment (e.g. acidic and climate-influencing emissions, radioactive waste), it is vital to save energy. Electronics equipment in offices is often left running continuously and thereby consumes a lot of energy.

#### **What does labelling involve?**

This product meets the requirements for the TCO'99 scheme which provides for international and environmental labelling of personal computers. The labelling scheme was developed as a joint effort by the TCO (The Swedish Confederation of Professional Employees), Svenska Naturskyddsforeningen (The Swedish Society for Nature Conservation) and Statens Energimyndighet (The Swedish National Energy Administration).

Approval requirements cover a wide range of issues: environment, ergonomics, usability, emission of electric and magnetic fields, energy consumption and electrical and fire safety.

The environmental demands impose restrictions on the presence and use of heavy metals, brominated and chlorinated flame retardants, CFCs (freons) and chlorinated solvents, among other things. The product must be prepared for recycling and the manufacturer is obliged to have an environmental policy which must be adhered to in each country where the company implements its operational policy.

The energy requirements include a demand that the computer and/or display, after a certain period of inactivity, shall reduce its power consumption to a lower level in one or more stages. The length of time to reactivate the computer shall be reasonable for the user.

Labelled products must meet strict environmental demands, for example, in respect of the reduction of electric and magnetic fields, physical and visual ergonomics and good usability.

 Below you will find a brief summary of the environmental requirements met by this product. The complete environmental criteria document may be ordered from:

TCO Development

SE-114 94 Stockholm, Sweden

- Fax: +46 8 782 92 07  $\bullet$ 
	- Email (Internet): development@tco.se
	- Current information regarding TCO'99 approved and labelled products may also be obtained via the Internet, using the address: http://www.tco-info.com/

**\*\*\*\*\*\*\*\*\*\*** 

#### **Environmental requirements**

#### **Flame retardants**

ó

 $\blacksquare$  $\bullet$  $\bullet$ 

 $\bullet$ 

 $\bullet$ 

 $\bullet$ 

 $\bullet$  $\bullet$  $\bullet$  $\bullet$  $\bullet$ 

 $\bullet$ 

 $\bullet$  $\ddot{\bullet}$  $\bullet$  $\bullet$ 

 $\bullet$ 

 $\bullet$ 

 $\bullet$ 

 $\bullet$  $\bullet$ 

Flame retardants are present in printed circuit boards, cables, wires, casings and housings. Their purpose is to prevent, or at least to delay the spread of fire. Up to 30% of the plastic in a computer casing can consist of flame retardant substances. Most flame retardants contain bromine or chloride, and those flame retardants are chemically related to another group of environmental toxins, PCBs. Both the flame retardants containing bromine or chloride and the PCBs are suspected of giving rise to severe health effects, including reproductive damage in fish-eating birds and mammals, due to the bioaccumulative\* processes. Flame retardants have been found in human blood and researchers fear that disturbances in foetus development may occur.

 $\bullet$  $\bullet$ 

The relevant TCO'99 demand requires that plastic components weighing more than 25 grams must not contain flame retardants with organically bound bromine or chlorine. Flame retardants are allowed in the printed circuit boards since no substitutes are available.

#### **Cadmium\*\***

Cadmium is present in rechargeable batteries and in the colour-generating layers of certain computer displays. Cadmium damages the nervous system and is toxic in high doses. The relevant TCO'99 requirement states that batteries, the colour-generating layers of display screens and the electrical or electronics components must not contain any cadmium.

#### **Mercury\*\***

Mercury is sometimes found in batteries, relays and switches. It damages the nervous system and is toxic in high doses. The relevant TCO'99 requirement states that batteries may not contain any mercury. It also demands that mercury is not present in any of the electrical or electronics components associated with the labelled unit.

#### **CFCs (freons)**

The relevant TCO'99 requirement states that neither CFCs nor HCFCs may be used during the manufacture and assembly of the product. CFCs (freons) are sometimes used for washing printed circuit boards. CFCs break down ozone and thereby damage the ozone layer in the stratosphere, causing increased reception on earth of ultraviolet light with e.g. increased risks of skin cancer (malignant melanoma) as a consequence.

#### **Lead\*\***

Lead can be found in picture tubes, display screens, solders and capacitors. Lead damages the nervous system and in higher doses, causes lead poisoning. The relevant TCO'99 requirement permits the inclusion of lead since no replacement has yet been developed.

\* Bio-accumulative is defined as substances which accumulate within living organisms. \*\* Lead, Cadmium and Mercury are heavy metals which are Bio-accumulative.

For U.S.A, Canada, etc. (rated 100-120 Vac) Only

## **FCC Declaration of Conformity We, the Responsible Party EIZO NANAO TECHNOLOGIES INC. 5710 Warland Drive, Cypress, CA 90630 Phone: (562) 431-5011 declare that the product Trade name: EIZO Model: FlexScan F980 is in conformity with Part 15 of the FCC Rules. Operation of this product is subject to the following two conditions: (1) this device may not cause harmful interference, and (2) this device must accept any interference received, including interference that may cause undesired operation.** This equipment has been tested and found to comply with the limits for a Class B digital device, pursuant to Part 15 of the FCC Rules. These limits are designed to provided reasonable protection against harmful interference in a residential installation. This equipment generates, uses, and can radiate radio frequency energy and, if not installed and used in accordance with the instructions, may cause harmful interference to radio communications. However, there is no guarantee that interference will not occur in a particular installation. If this equipment does cause harmful interference to radio or television reception, which can be determined by turning the equipment off and on, the user is encouraged to try to correct the interference by one or more of the following measures. \*Reorient or relocate the receiving antenna. \*Increase the separation between the equipment and receiver. \*Connect the equipment into an outlet on a circuit different from that to which the receiver is connected. \*Consult the dealer or an experienced radio/TV technician for help. Changes or modifications not expressly approved by the party responsible for compliance could void the user's authority to operate the equipment. **Note** Use the attached specified cable below or EIZO signal cable with this monitor so as to keep interference within the limits of a Class B digital device. -AC Cord -Signal Cable (D-SUB mini 15 pin - D-SUB 13W3, MD-C88) -EIZO USB Cable (MD-C93) **Canadian Notice** This Class B digital apparatus complies with Canadian ICES-003. Cet appareil numérique de le classe B est comforme à la norme NMB-003 du Canada.

#### **Hinweis zur Ergonomie :**

Dieser Monitor erfüllt die Anforderungen an die Ergonomie nach ZH1/618/10.80 durch die Ansteuerung mit der VGA - Videokarte, 1600 Punkte x 1200 Zeilen, RGB analog, 0,7 Vp-p und mindestens 85,0 Hz Bildwiederholfrequenz, non interlaced.

Weiterhin wird aus ergonomischen Gründen empfohlen, die Grundfarbe Blau nicht auf dunklem Untergrund zu verwenden (schlechte Erkennbarkeit, Augenbelastung bei zu geringem Zeichenkontrast.)

#### **PTB Note**

Eigensichere Kathodestranlröhre nach Anlage III Röntgenverordnung. Die in diesem Geraet entstehende Röntgenstrahlung ist durch die eigensichere Kathodenstrahlroehre ausreichend abgeschirmt.

#### **Recycle Auskunft**

Die Rücknahme dieses Produktes nach Nutzungsende übernimmt EIZO in Deutschland zusammen mit dem Partner von Roll MBB Recycling GmbH.

Dort werden die Geräte in ihre Bestandteile zerlegt, die dann der Wiederverwertung zugeführt werden. Um einen Abholtermin zu vereinbaren und die aktuellen Kosten zu erfahren, benutzen Sie bitte folgende Rufnummber: 02153-73 35 00. Weitere Informationen finden Sie auch unter der Internet-Adresse: www.eizo.de.

#### **Hinweis**

Die Bildroehre dieses Monitors is frei von Cadmium.